### **步驟一:點選圖書館首頁主選單\*開通帳號\***

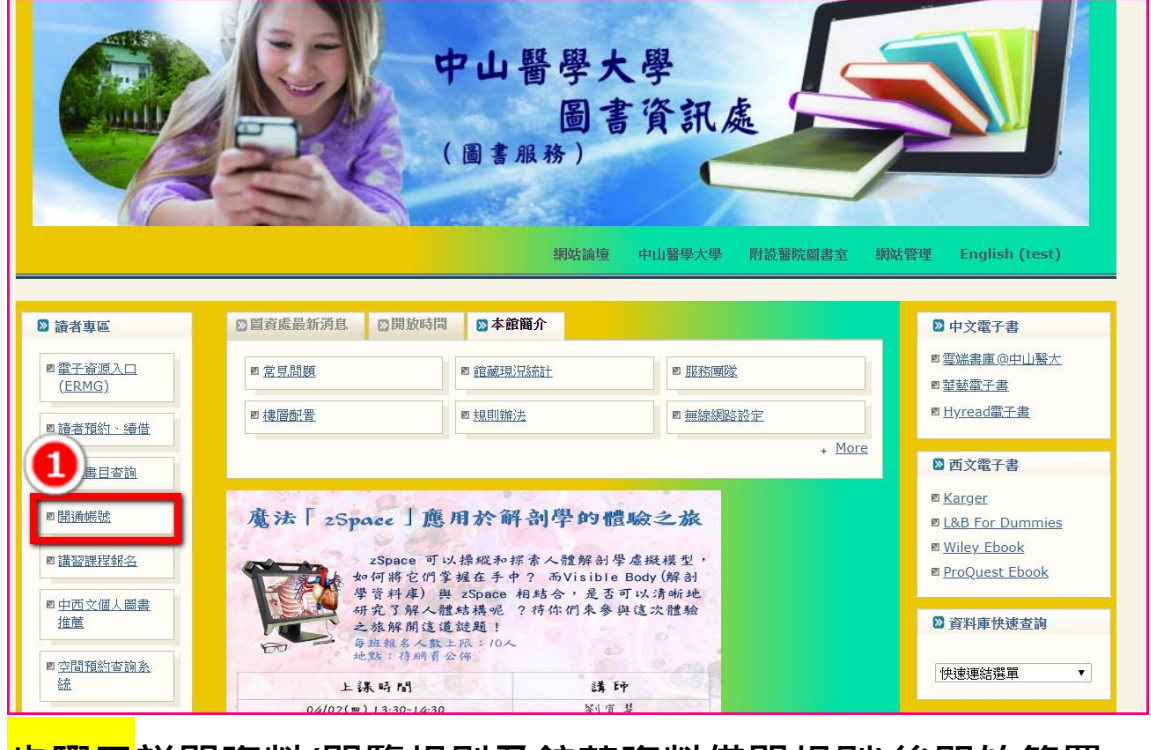

## **步驟二詳閱資料(閱覽規則及館藏資料借閱規則)後開始簽署**

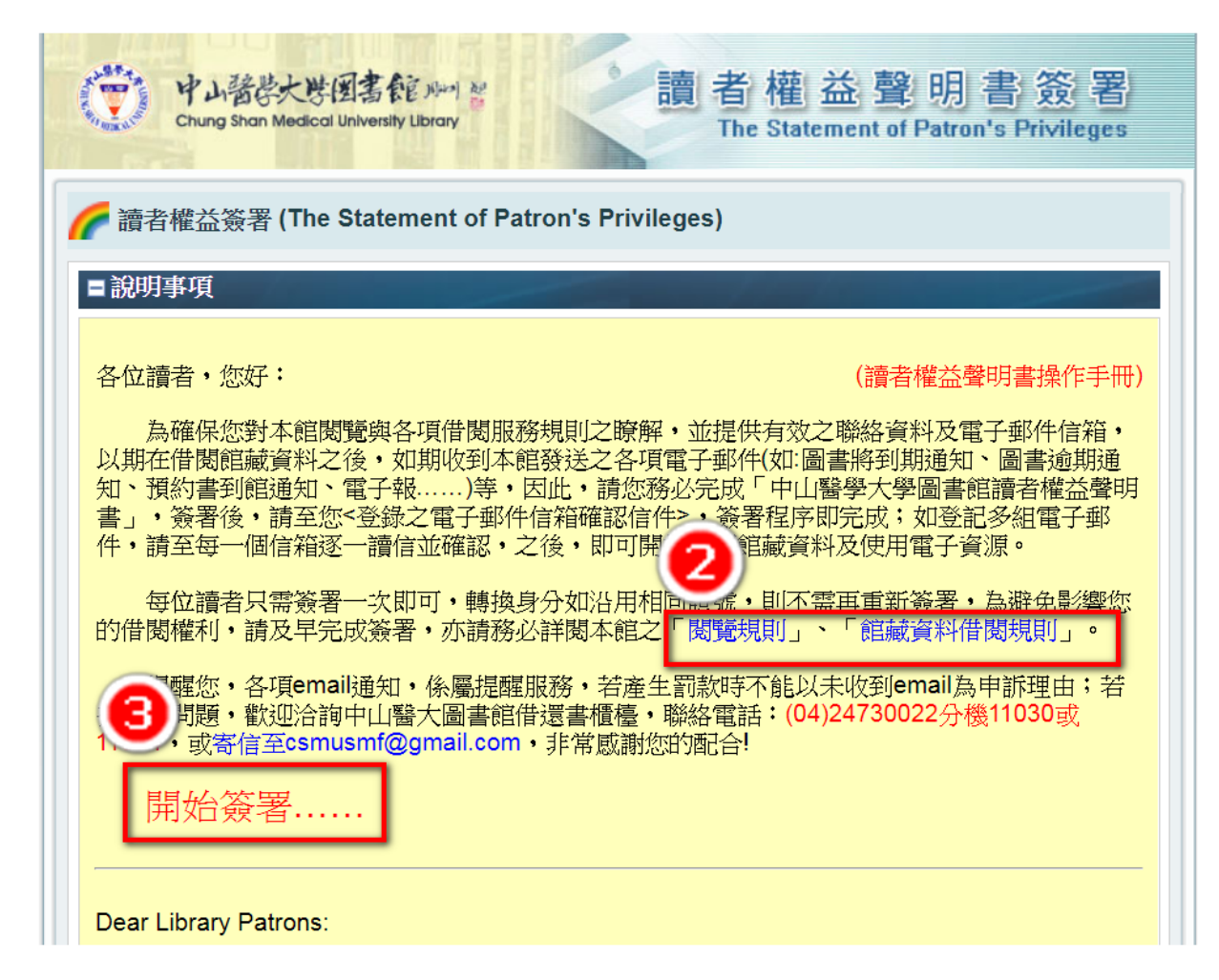

# **步驟三:登入帳號密碼(請先看完紅色框框)**

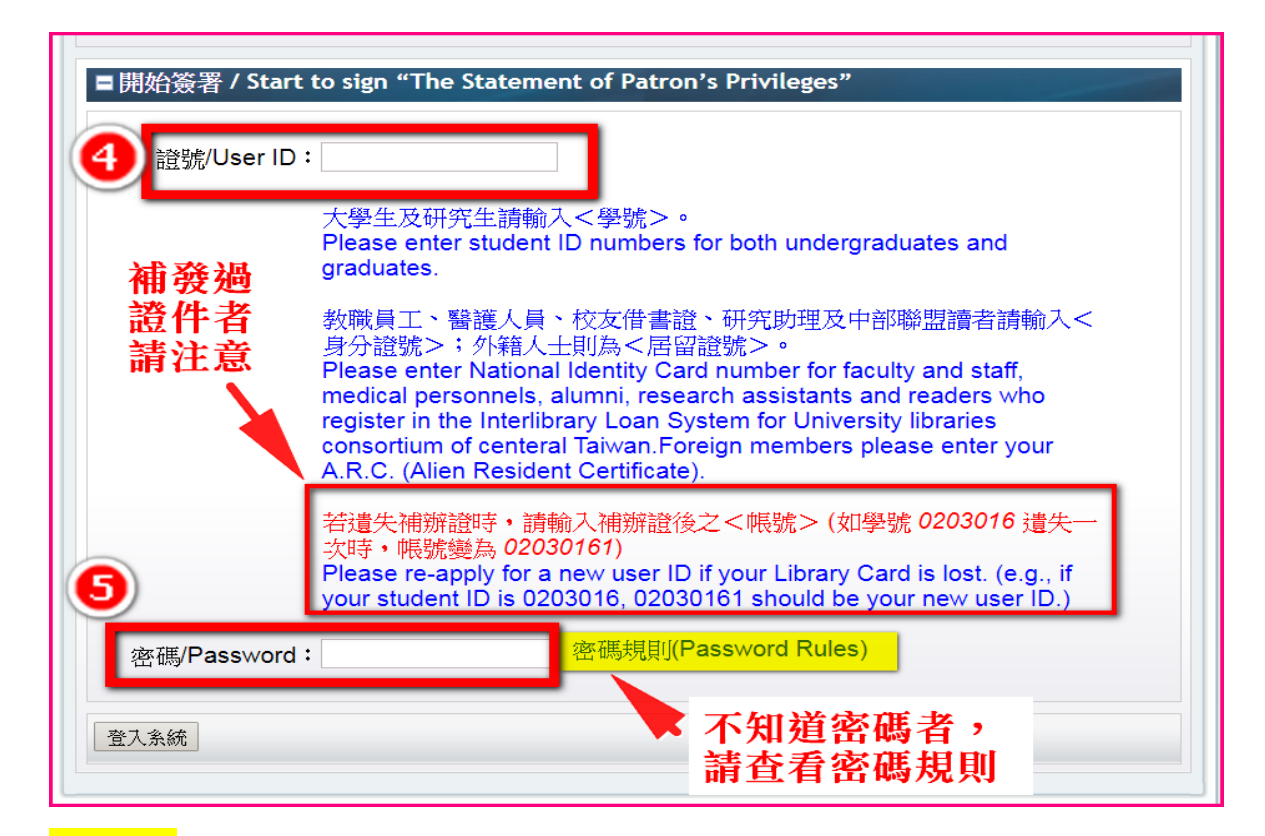

#### **步驟四:確認電子信箱以及手機號碼**

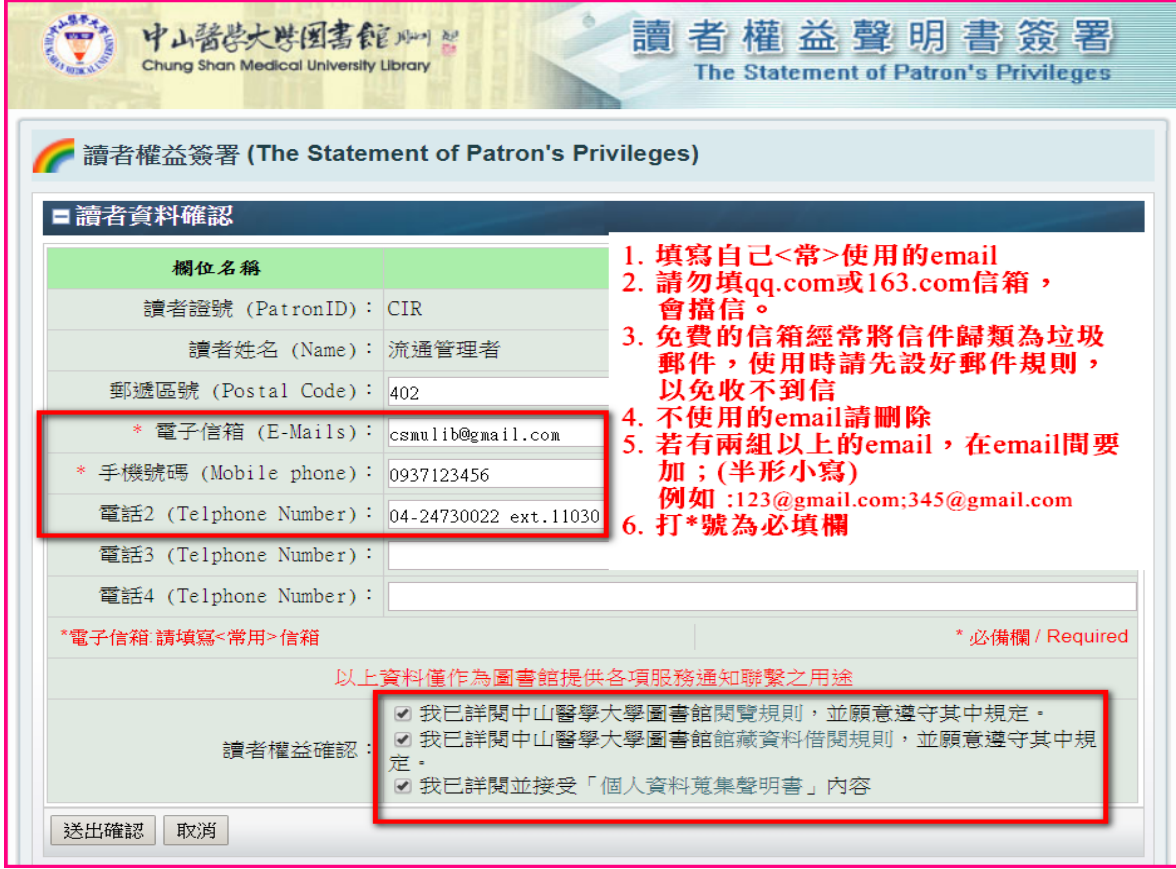

### **步驟五:到信箱收認證信**

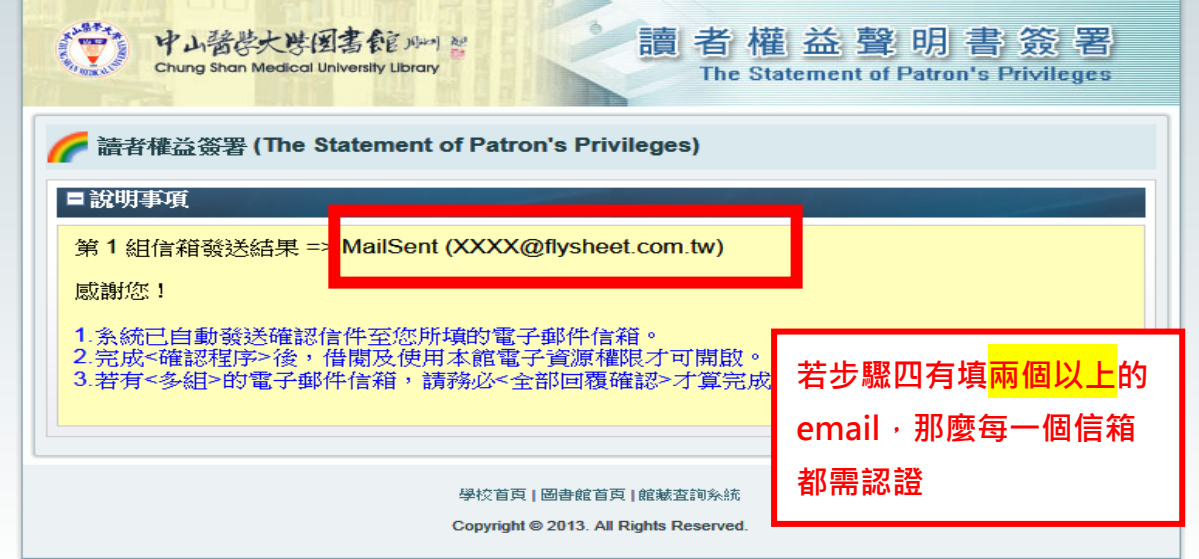

#### **PS.若一直未收到信,請檢視垃圾郵件區**

## **步驟六:收 E-Mail,會收到信件主旨:請立即回覆:簽署「中山醫學** 大學圖書館讀者權益聲明書」之確認函,點選紅框網址即可完成。

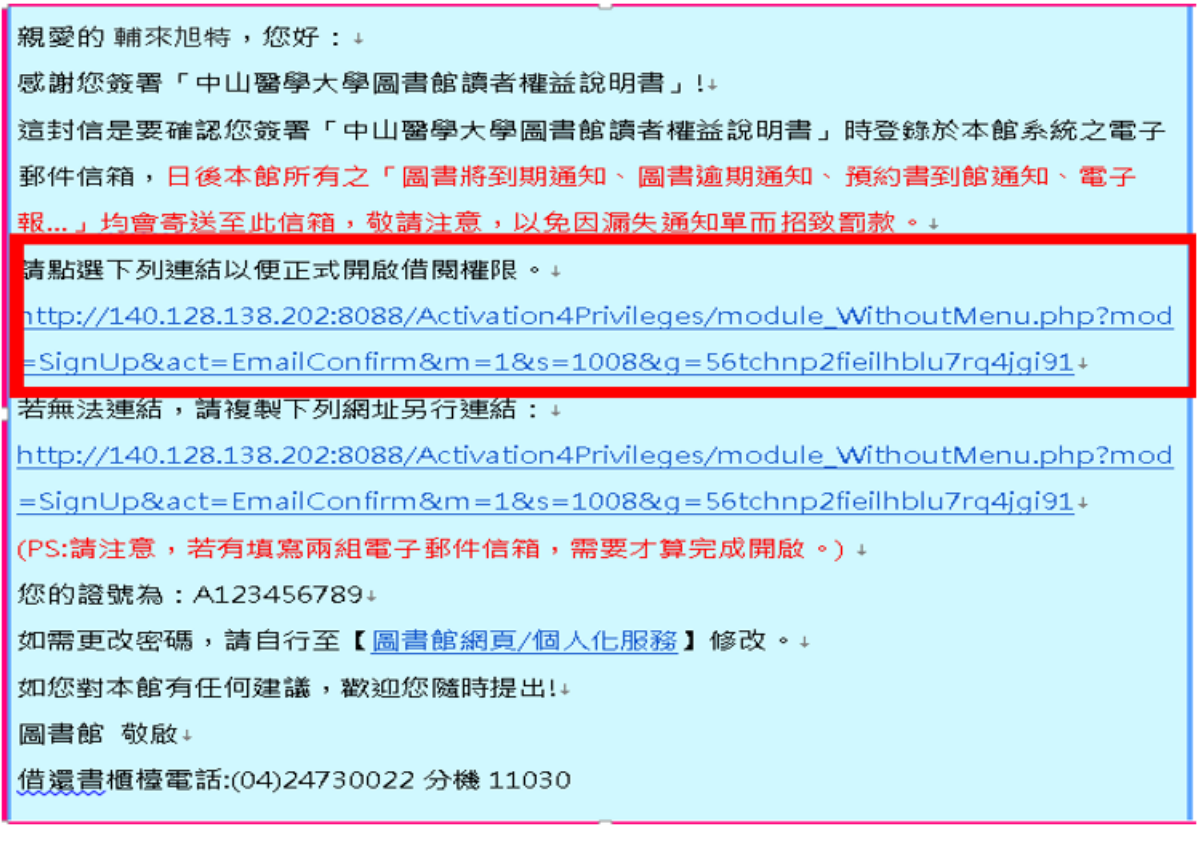

### **步驟七:完成簽署後,就能借書囉 ^\_^**